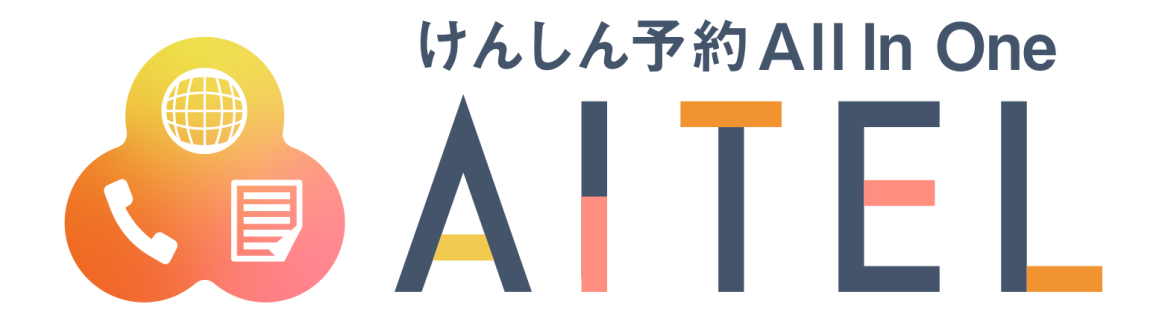

# **操作マニュアル 1.0 <sup>版</sup>**

**Web 予約「母子保健(乳幼児健診)」**

### 【ご利用における注意事項】

- 本書に掲載している画面の表示内容はイメージです。 利用者様の画面の表示内容とは異なる場合がありますので、実際の画面に従って操作してくださ い。
- 本書の内容の一部、または全部を無断転載することは、禁止いたします。
- 本書の内容やホームページの URL および記載内容は、予告なしに変更することがあります。

修正履歴

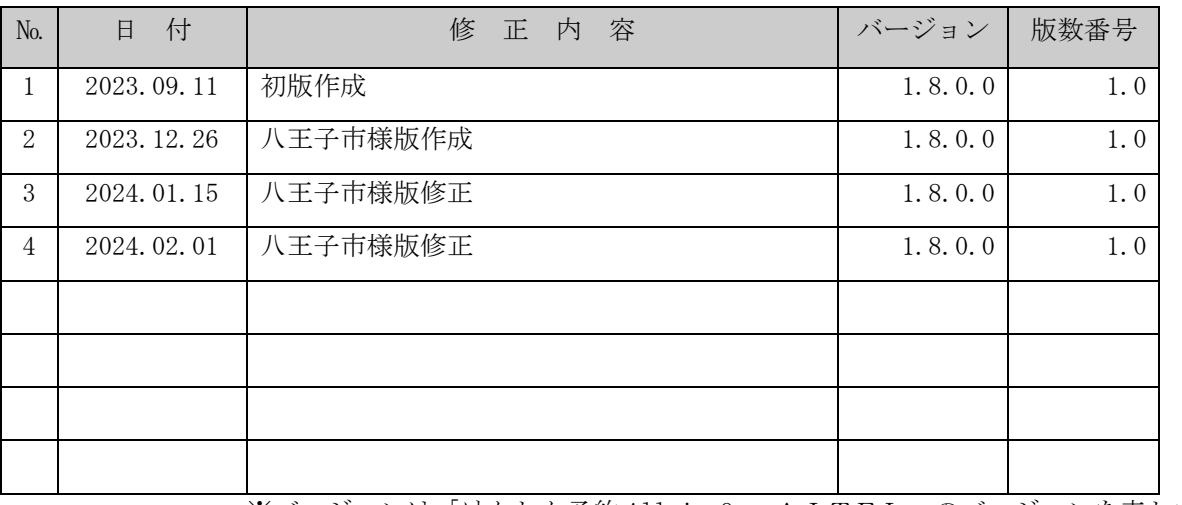

※バージョンは「けんしん予約 All in One AITEL」のバージョンを表します。

## けんしん予約 All in One AITEL Web 予約操作マニュアル(住民様用)

けんしん予約 All in One AITELの Web 予約に関する基本的な使用方法を説明します。

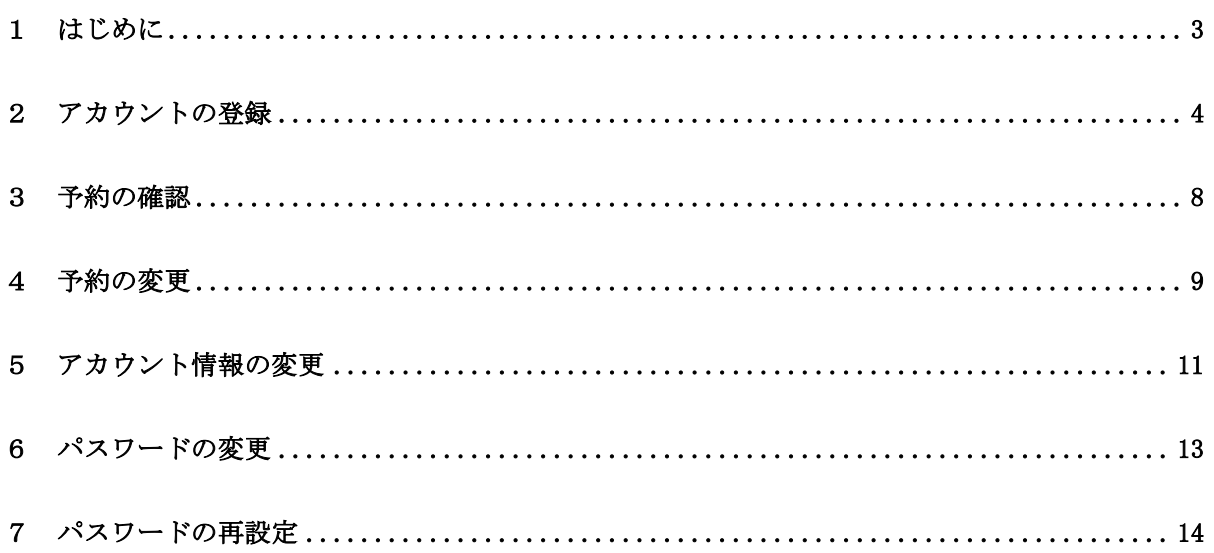

- ・ 本書に掲載している画面の表示内容はイメージです。 利用者様の画面の表示内容とは異なる場合がありますので、実際の画面に従って操作してく ださい。
- ・ 迷惑メール対策やドメイン指定受信等を設定している場合は、【@aitel-reservation.jp】 の登録(受診許可設定)をお願いいたします。 ドメイン登録の設定をされていない場合、確認メール等が届かない場合があります。 設定方法については、お使いのメールソフトまたは携帯会社等へお問い合わせください。
- ・ 本書の内容の一部、または全部を無断転載することは、禁止いたします。
- ・ 本書の内容やホームページの URL および記載内容は、予告なしに変更することがあります。

### <span id="page-3-0"></span>1 はじめに 予約の確認・変更をする前に、お知らせ欄をご確認ください。 < コグインデ<sup>ル</sup> 乳幼児健康診査日程変更システム Home alluvabre 2 ログイン ① ログイン前にお知らせ欄をご確認の上、予約の確認・ 変更を行ってください。 ユーザーIDとパスワードは、各健診アンケートに記載されていま す。お手元にご準備ください。 中 予約の確認・変更・キャンセル  $\overline{\mathbb{O}}$ ● 【重要】健診に関するお問合せ 健診に関するお問合せは、予約した各保健福祉センターにお 問合せください。 揭載日: 2024年2月1日 ● [重要] アカウント登録時の注意 氏名から生年月日までは健診対象者の情報でご登録くださ  $\bar{U}\lambda_{\rm o}$ 掲載日: 2024年1月30日

## <span id="page-4-0"></span>2 アカウントの登録

アカウントの登録をおこないます。 初めて AITEL をお使いのかたは、アカウント登録が必要です。

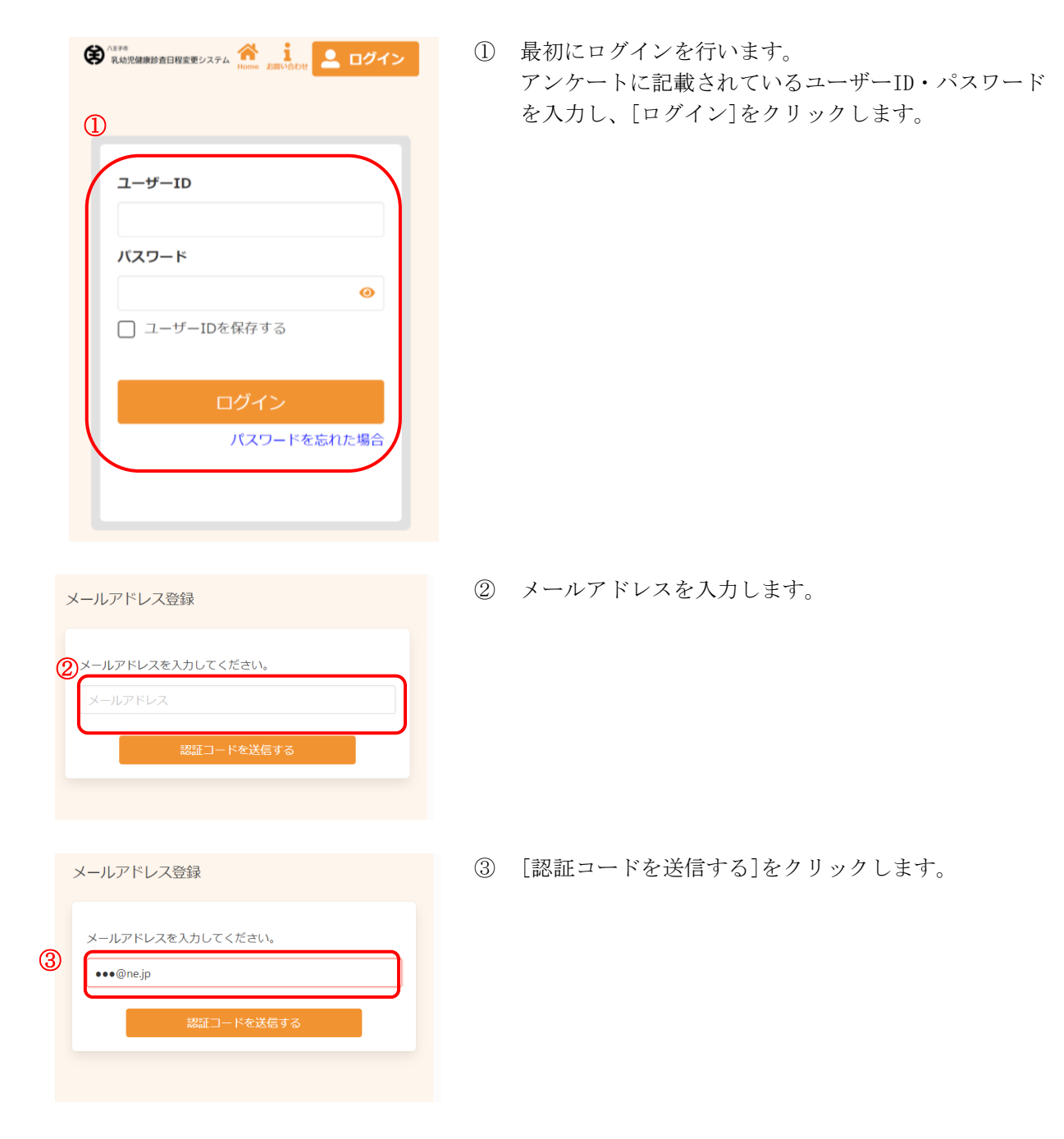

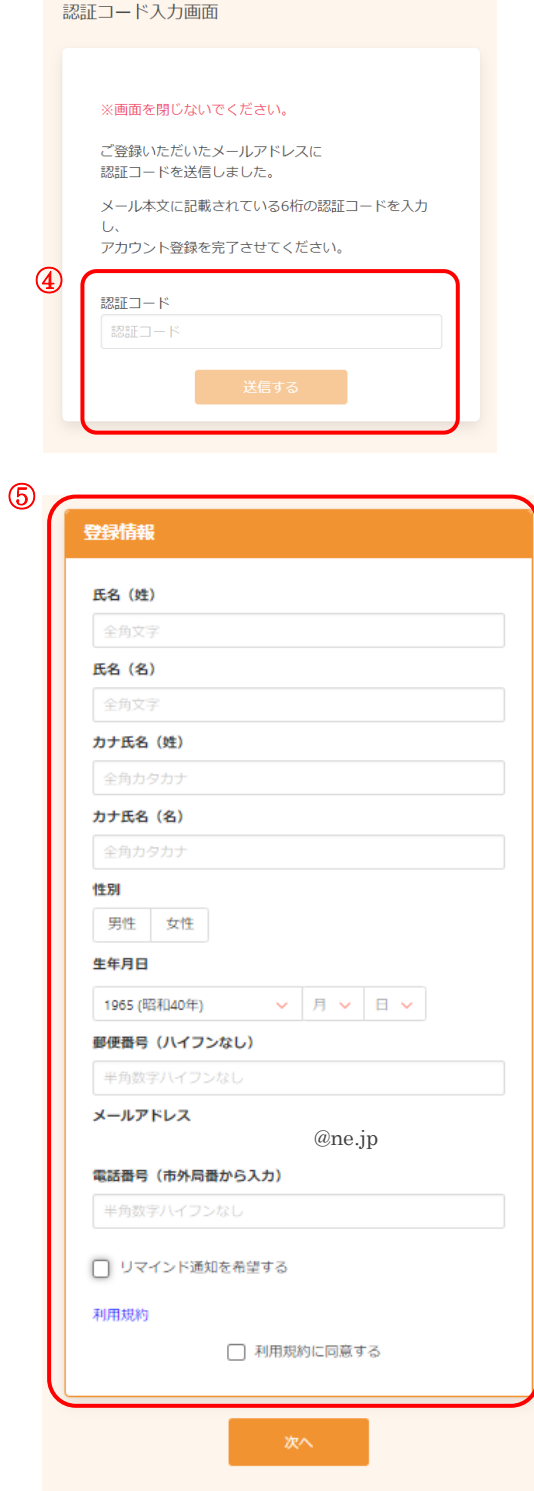

- ④ 入力したメールアドレスに、メールが届きます。 メール本文に記載された 6 桁の認証コードを入力し、 [送信する]をクリックしてください。
- ※ 認証コードは毎回異なります。
- ※ メールに記載された有効期限までに認証コードを入力 してください。有効期限を過ぎた場合は、再度操作を おこなってください。
- ※ ドメイン登録の設定をされていない場合、確認メール が届かない場合があります。
- ⑤ アカウントの登録に必要な内容を入力します。
- ※ 登録はお子様の情報でご登録ください。
- ※ 郵便番号、電話番号はハイフンなしでご入力くださ い。
- ※ パスワードポリシーはご利用の環境によって異なりま す。画面に表示されている内容をご確認ください。
- ※ パスワード、パスワード(確認)は、セキュリティ保 護のため、「●●●…」と表示されます。 入力内容を確認したい場合は ● をクリックすると表 示されます。

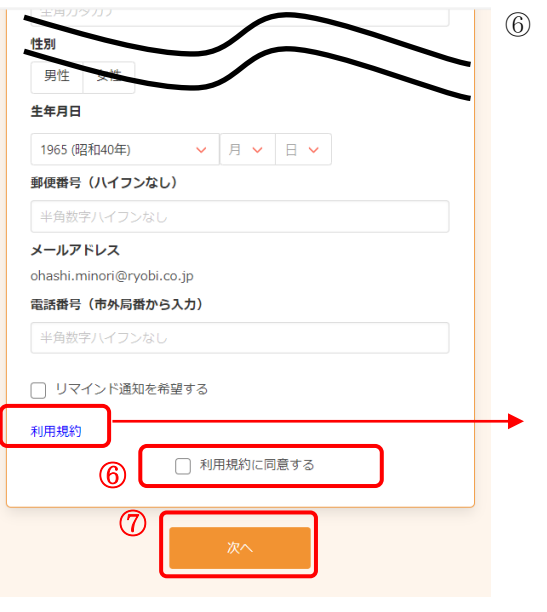

[利用規約]をクリックすると、規約が表示されます。 内容をご確認いただき、[閉じる]をクリックしてくだ さい。

[利用規約に同意する]に√をつけます。

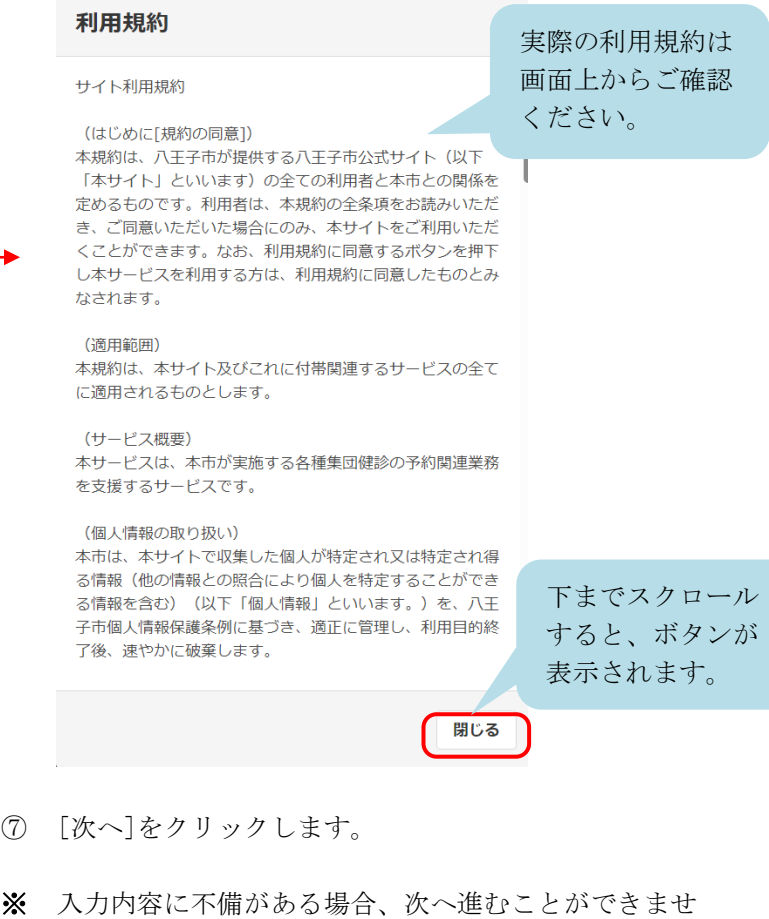

ん。該当箇所のメッセージをご確認の上、修正後[次 へ]をクリックしてください。

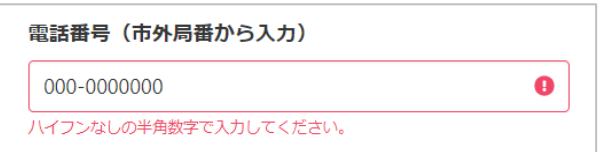

入力内容確認 入力内容をご確認ください。誤りがなければ登録ボタンを押してください。 氏名<br>健康<br>文郎 カナ氏名<br>**ケンコウ タロウ** 性別<br>男性 生年月日 2022 年 6 月 1 日郵便番号 1234567 メールアドレス @ne.jp 電話番号 12345678900 リマインド通知<br>**希望する** パスワード 修正する ⑧ 登録する 登録完了 アカウント情報の登録が完了しました。 登録されたメールアドレスに完了メール が送られます。

<br /> /注子市 <br>第43児健康診査日程変更システム Home annual  $2 - 4$ 健康 太郎様 ユーザーIDとパスワードは、各健診アンケートに記 載されています。お手元にご準備ください。 このサイトでは、予約の確認・変更のみが可能です。 # 予約の確認·変更·キャンセル

⑩

- ⑨ アカウントの登録が完了しました。 登録されたメールアドレスにメールが届きます。
- ⑩ 引き続き予約内容の確認・登録をおこないます。 [トップに戻る]をクリックします。

⑪ トップ画面に戻りました。

⑧ 内容を確認し、[登録する]をクリックします。

<span id="page-8-0"></span>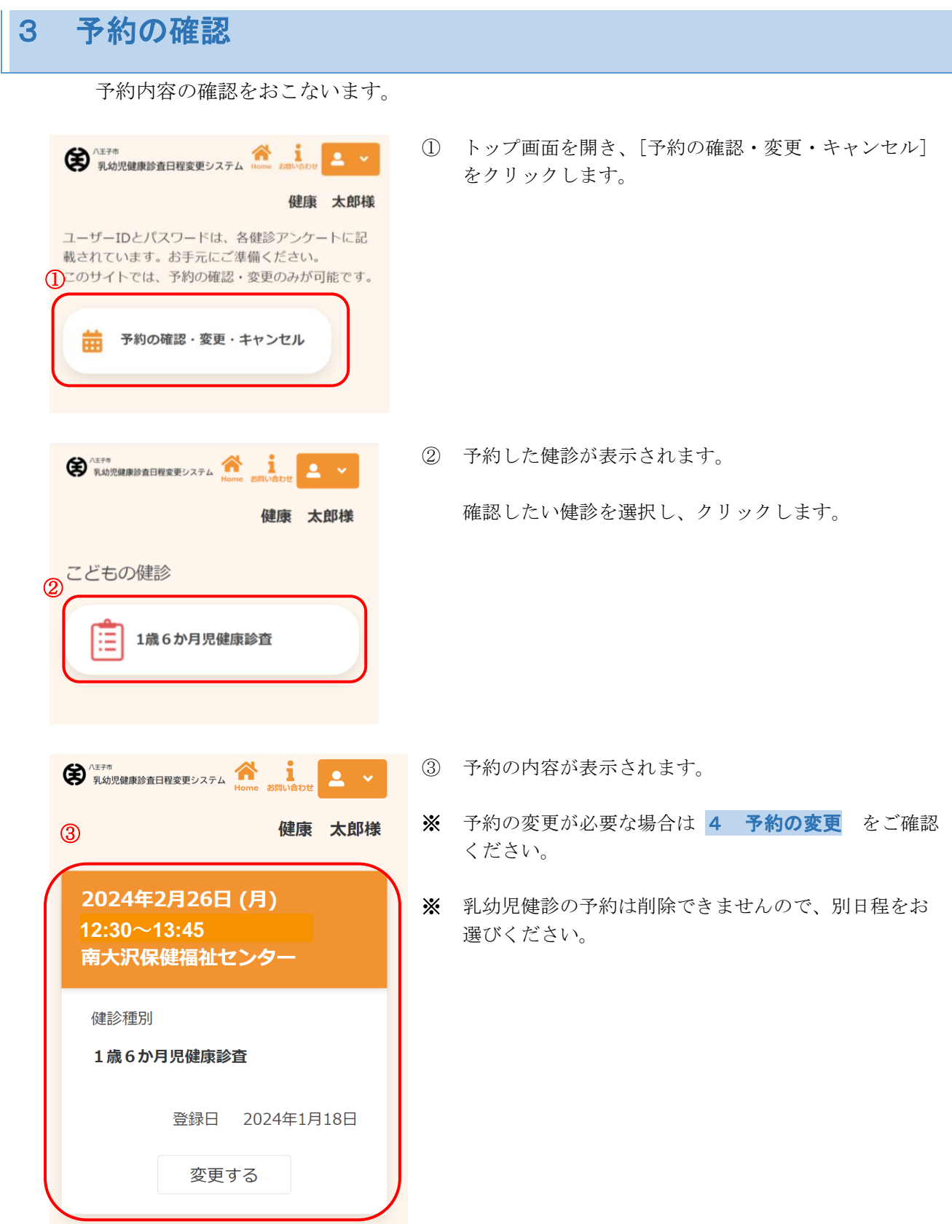

### <span id="page-9-0"></span>4 予約の変更 予約内容の変更が必要な場合は、次のように操作します。 ※ 事前に 3 [予約の確認](#page-8-0) をおこなってください。 健康 太郎様 ① [変更する]をクリックします。 2024年2月26日(月) **12:30**~**13:45**  南大沢保健福祉センター 健診種別 1歳6か月児健康診査 登録日 2024年1月18日  $\bigcirc$ 変更する <br / NEF# A MARA A MARA A MARA A MARA A MARA A MARA A MARA A MARA A MARA A MARA A MARA A MARA A MARA A MARA A MARA A MARA A MARA A MARA A MARA A MARA A MARA A MARA A MARA A MARA A MARA A MARA A MARA A MARA A MARA A MARA ② [検索する]をクリックします。  $2 - 4$ 健康 太郎様  $\frac{1}{6}$  $\bullet$ -8<br>完了 確認 変更する健診 健診: 1歳6か月児健康診査 会場: 南大沢保健福祉センター 日時: 2024年2月26日 (月) **12:30**~**13:45** 会場 (複数選択可) すべての会場 ▼ ②

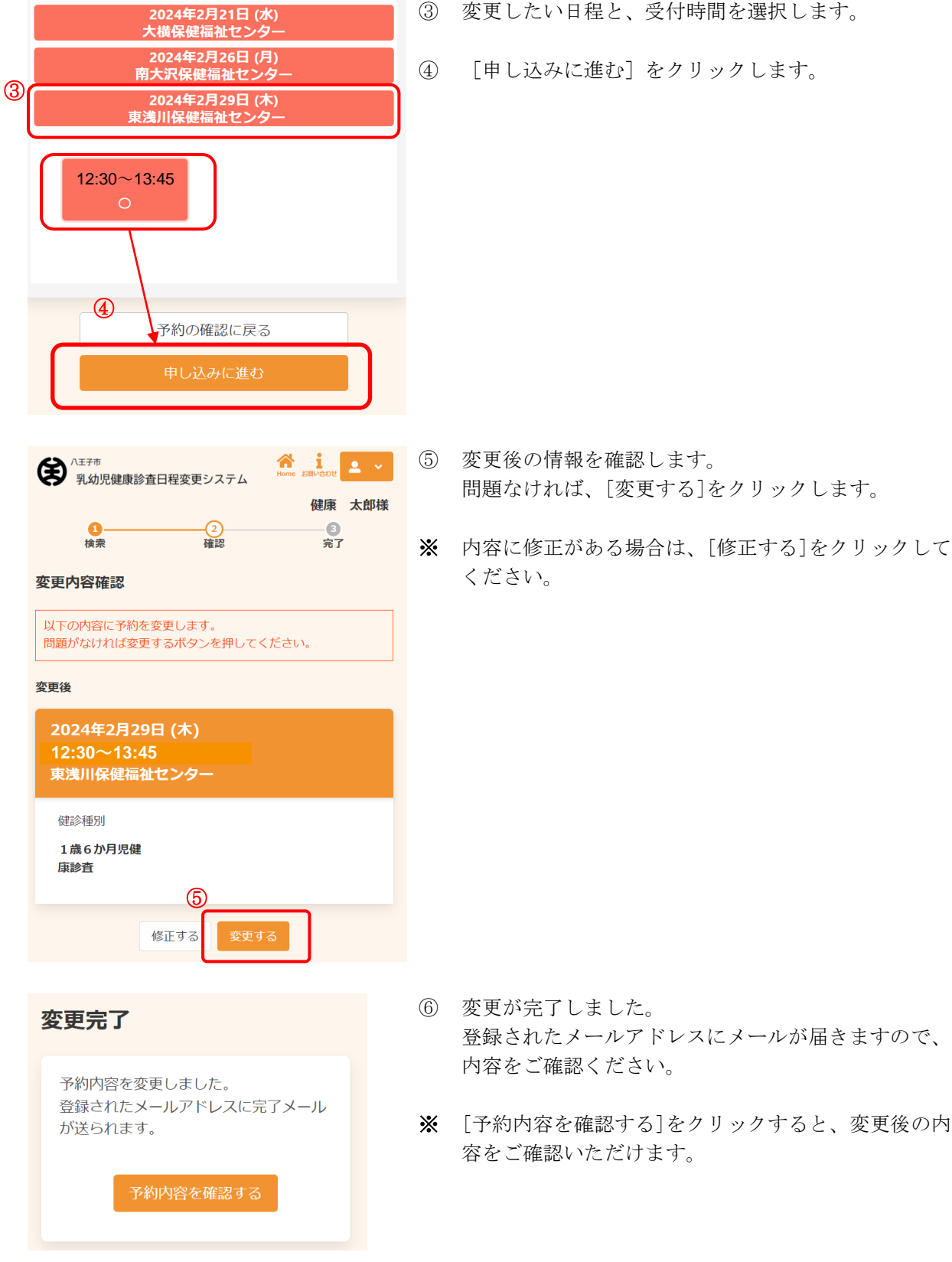

- ③ 変更したい日程と、受付時間を選択します。
- ④ [申し込みに進む]をクリックします。

[AITEL Web 予約操作マニュアル(住民様用)] **10**

## <span id="page-11-0"></span>5 アカウント情報の変更

アカウント情報の変更が必要な場合は、次のように操作します。 ※ アカウント情報の変更について、ご利用の環境によって機能の表示有無が異なります。

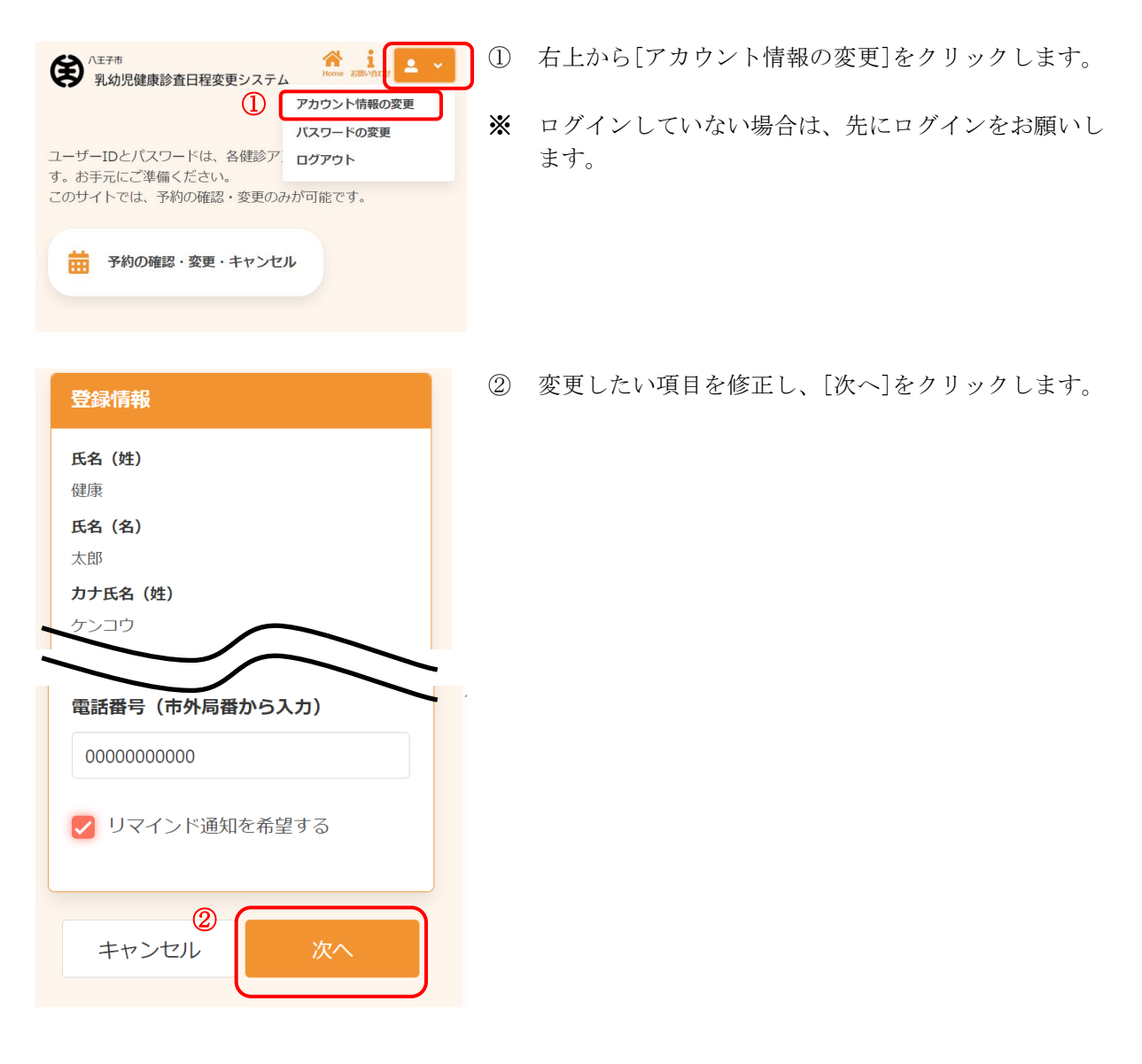

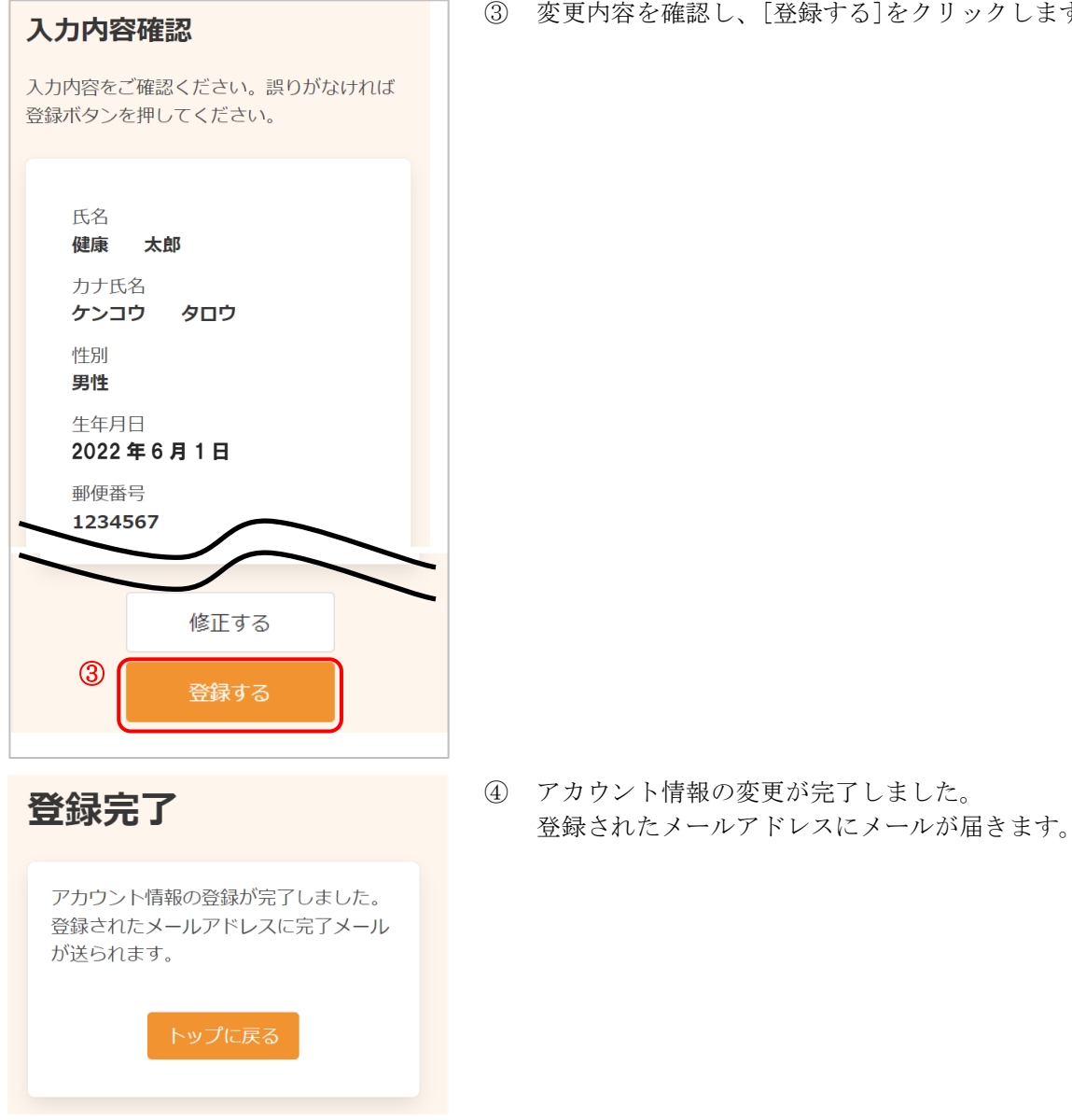

## <span id="page-13-0"></span>6 パスワードの変更

登録情報

• 8文字以上

パスワードの変更が必要な場合は、次のように操作します。 ※ パスワードの変更について、ご利用の環境によって機能の表示有無が異なります。

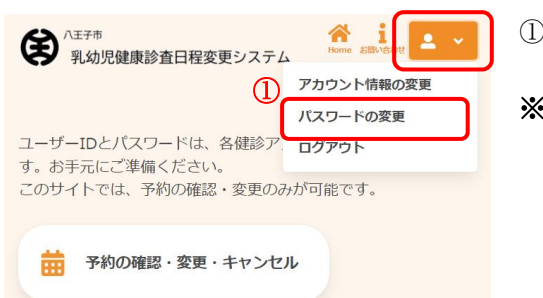

① 右上から[パスワードの変更]をクリックします。

※ ログインしていない場合は、先にログインをお願いし ます。

- ② 現在のパスワード、新しいパスワード、新しいパスワ ード(確認)をそれぞれ入力します。
- ※ パスワードポリシーはご利用の環境によって異なりま す。画面に表示されている内容をご確認ください。
- ※ セキュリティ保護のため、「●●●…」と表示されま す。 入力内容を確認したい場合は ● をクリックすると表 示されます。
- ③ [登録する]をクリックします。
- ④ パスワードの変更が完了しました。 登録されたメールアドレスにメールが届きます。
- ※ 変更したパスワードを忘れないようにご注意くださ い。 [パスワード](#page-14-0)を忘れてしまった場合は、7 パスワード [の再設定](#page-14-0) をご確認ください。
- 数字、英字小文字、英字大文字を含む ② 現在のパスワード . . . . . . . . .  $\bullet$ 新しいパスワード . . . . . . . . .  $\ddot{\mathbf{O}}$ 新しいパスワード (確認) .........  $\ddot{\bullet}$ ③ キャンセル 登録する 登録完了 パスワードの登録が完了しました。 登録されたメールアドレスに完了メール が送られます。

パスワードは以下の条件を満たす半角文字で入力して<br>ください。

# <span id="page-14-0"></span>7 パスワードの再設定

パスワードを忘れてしまった場合は、次のように操作します。 ※ パスワードの再設定について、ご利用の環境によって機能の表示有無が異なります。

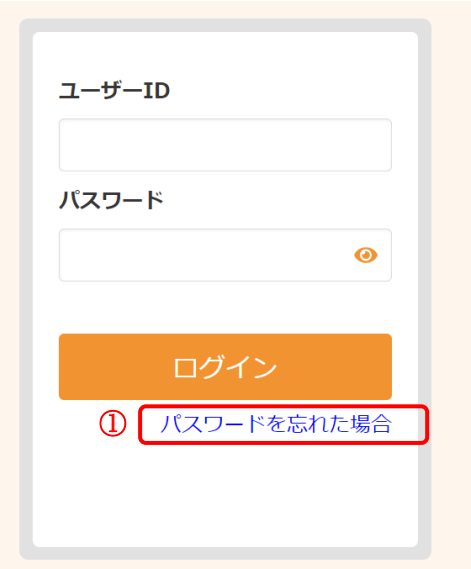

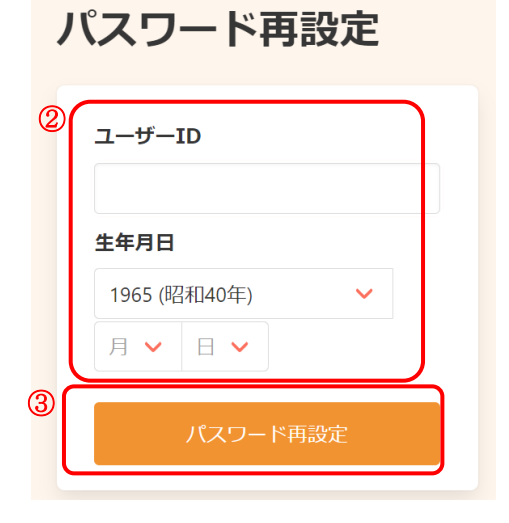

① [パスワードを忘れた場合] をクリックします。

- ② 登録したメールアドレスと生年月日を入力します。
- ※ ご利用の環境によっては、メールアドレスではなくユ ーザーID を入力いただく場合があります。
- ③ [パスワード再設定] をクリックします。

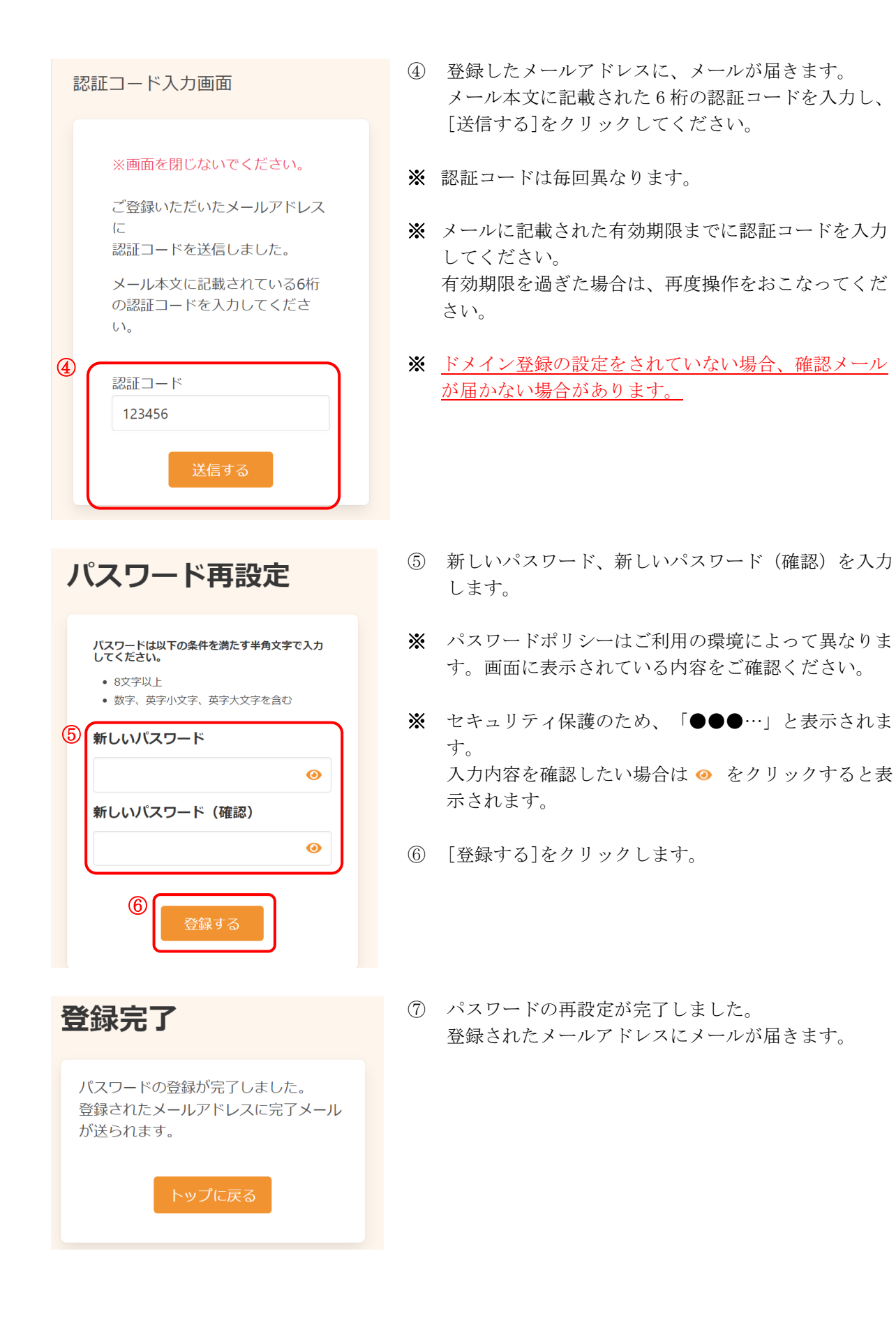

けんしん予約 All in One AITEL Web 予約操作マニュアル(住民様用)

本書の無断複写・複製・転載を禁じます